## **I. За да подпишем електронен документ в Word или Excel 2003:**

- Трябва да инсталираме сертификата в съответствие със следната инструкцията публикувана по-горе
- инструкцията пуслику миструкцията пуслику мистециали Excel
- Избираме **Tools -> Options** и се появява следния прозорец:

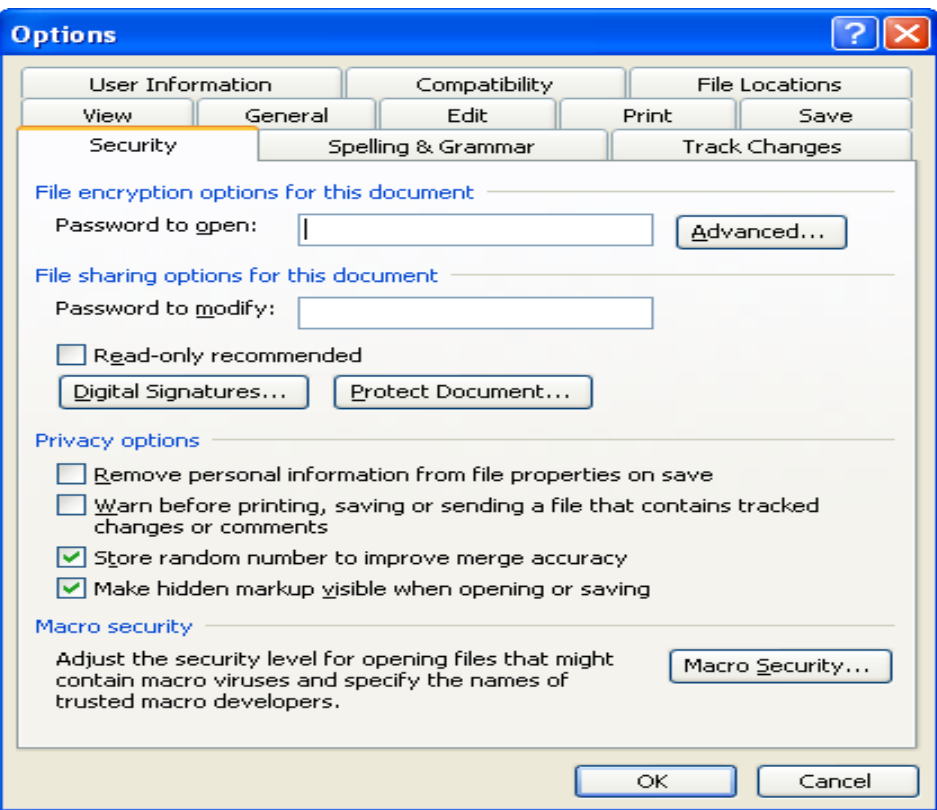

Избирате Security ( както е показано). Натискаме Digital Signatures и се появява следния прозорец:

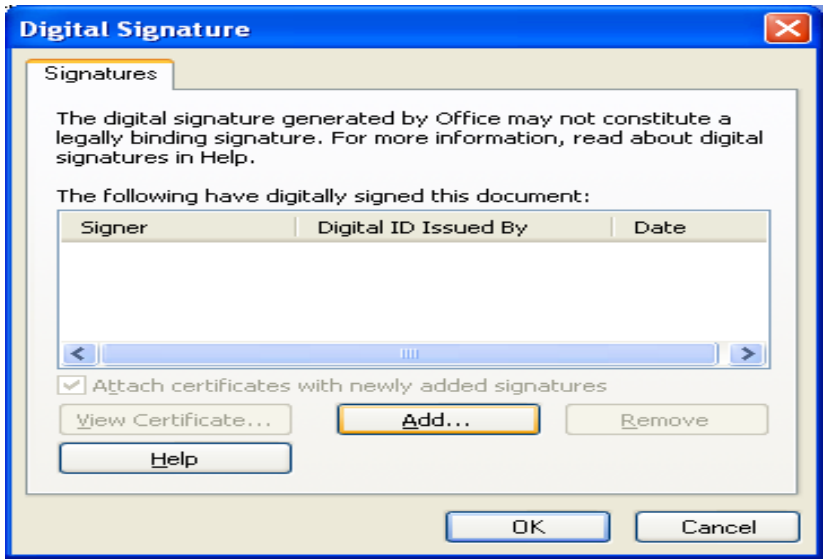

■ Натискаме ADD, при което се появява следния прозорец:

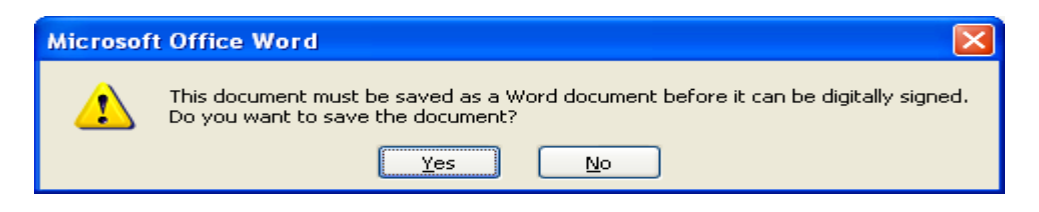

Който ни пита дали искате да запазите документа преди да го подпишете (ако не сте го запазили предварително). Избирате YES.

Появява се прозореца , през който трябва да изберете вашия електронен подпис:

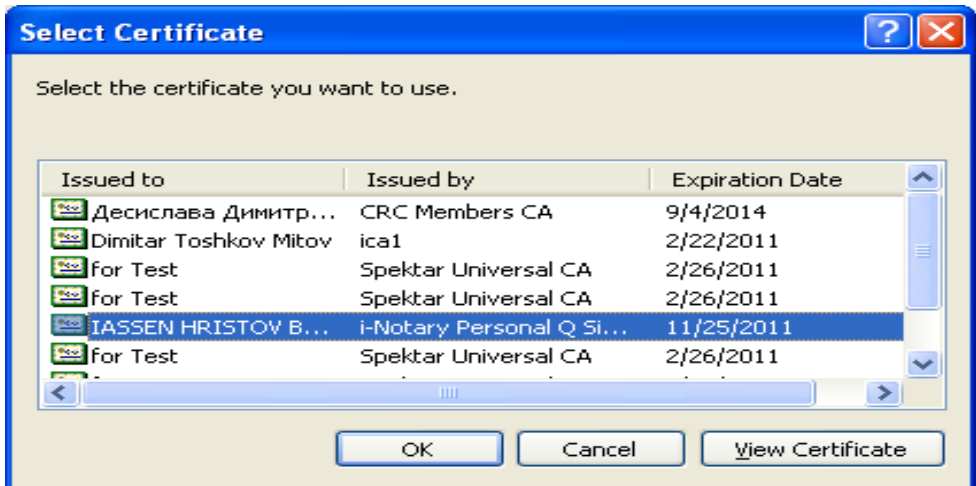

- След като го изберете натискате ОК. След това ще ви попита за вашия PIN CODE.
- След въвеждането на Pin Code-a трябва да ви излезе следния прозорец:

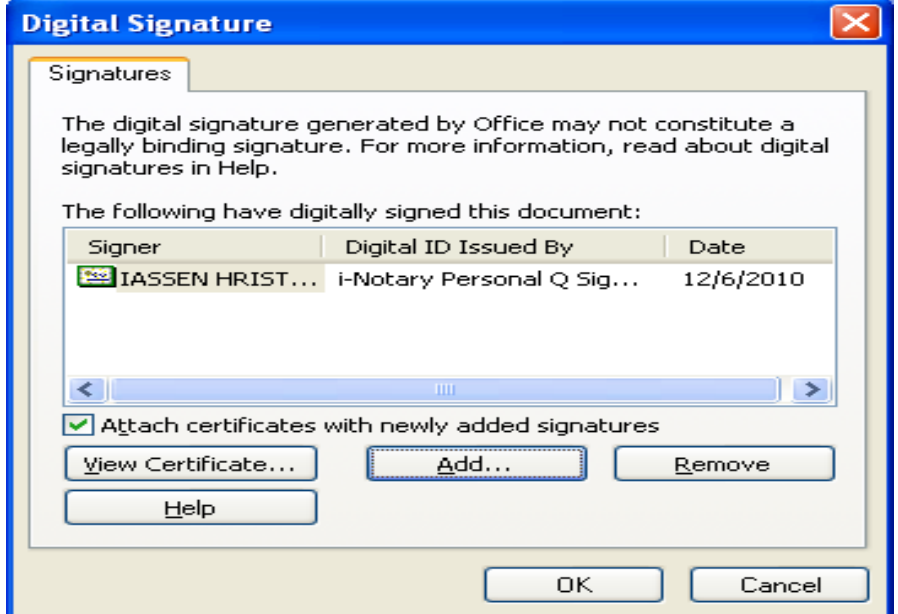

Където в полето **Signer** трябва да е вашето име, в полето **Digital ID Issued By** – издателя на вашия електронен подпис, а в полето **Date** – датата, на която сте подписали документа.

**Моля имайте в предвид, че при нанасяне на каквато и да е промяна в съдържанието на документа след подписване, електронния подпис ще бъде автоматично заличен.** 

## **II. За да подпишем електронен документ в Word или Excel 2007/2010**

- Трябва да инсталираме сертификата в съответствие със следната инструкция.
- Отваряте файла в Word или Excel
- Отиваме в края на последната страница.
- От лентата **Insert** избираме **Signature Line** при което ви излиза следния прозорец:

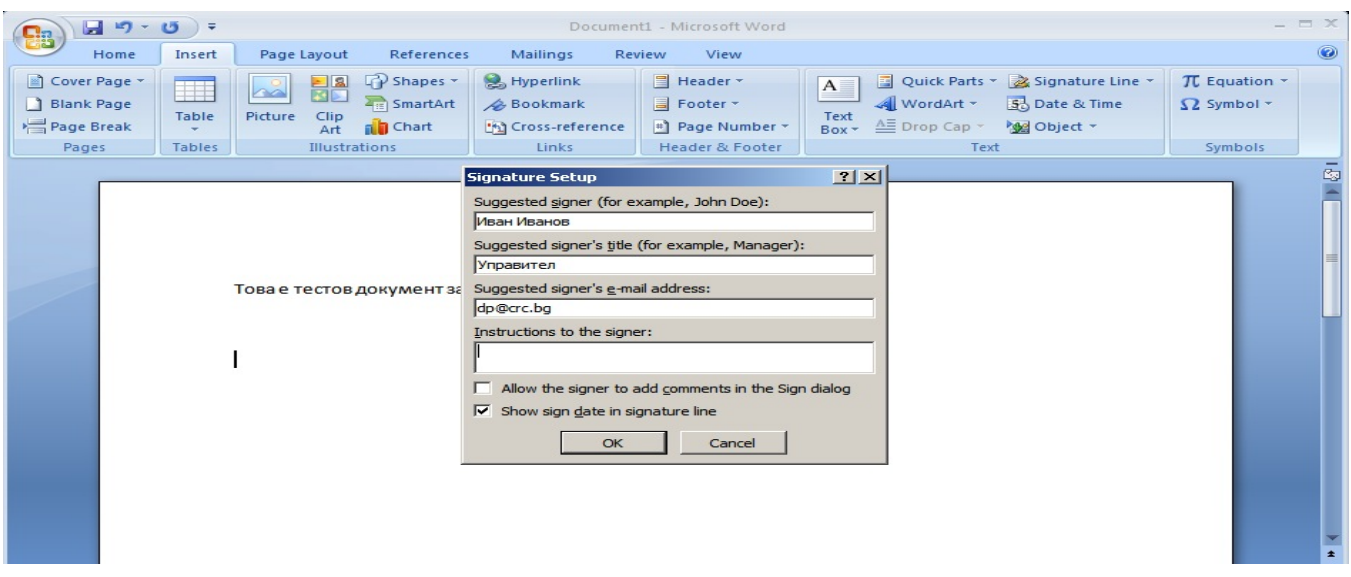

- В полето **Suggested Signer** попълвате името на носителя на електронния подпис.
- В полето **Suggested Signer`s Title** попълвате длъжността на носителя на електронния подпис.
- Следващите две полета може да оставите празни. Отмятате **Show sign date in signature line** (както е показано на картинката). Избирате OK.
- След като сте избрали ОК ще се появи поле с подписа в него. Натискате два пъти върху него

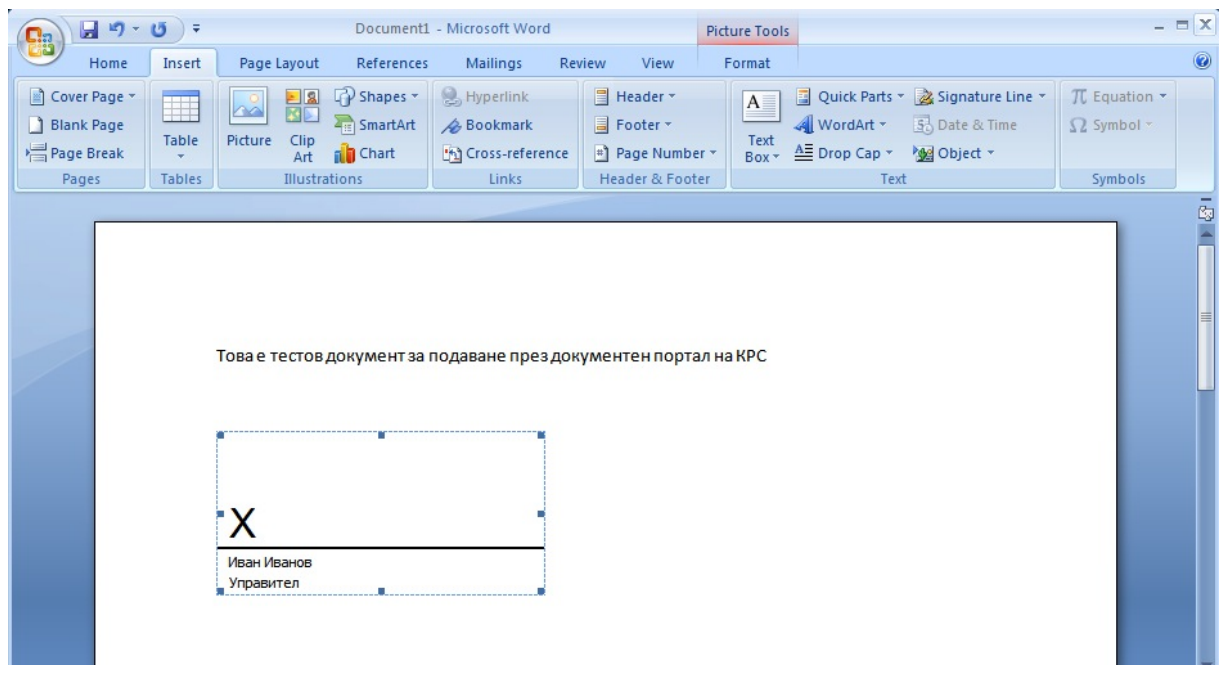

- Появява се диалог за подписване
- Като опция избирате сканиран графичен подпис на подписващия. Той не носи правна стойност, а се показва под документа само за прегледност. Правна стойност носи единствено електронният подпис, така че, ако нямате сканиран подпис - може и без него.
- В долната част на диалога се изобразяват данните за електронния подпис. с натискане на бутон **Change** се виждат данните на сертификата за електронен подпис. В случай, че имате повече инсталирани електронни подписа на този компютър - от същия бутон можете да изберете с кой от тях ще подписвате:

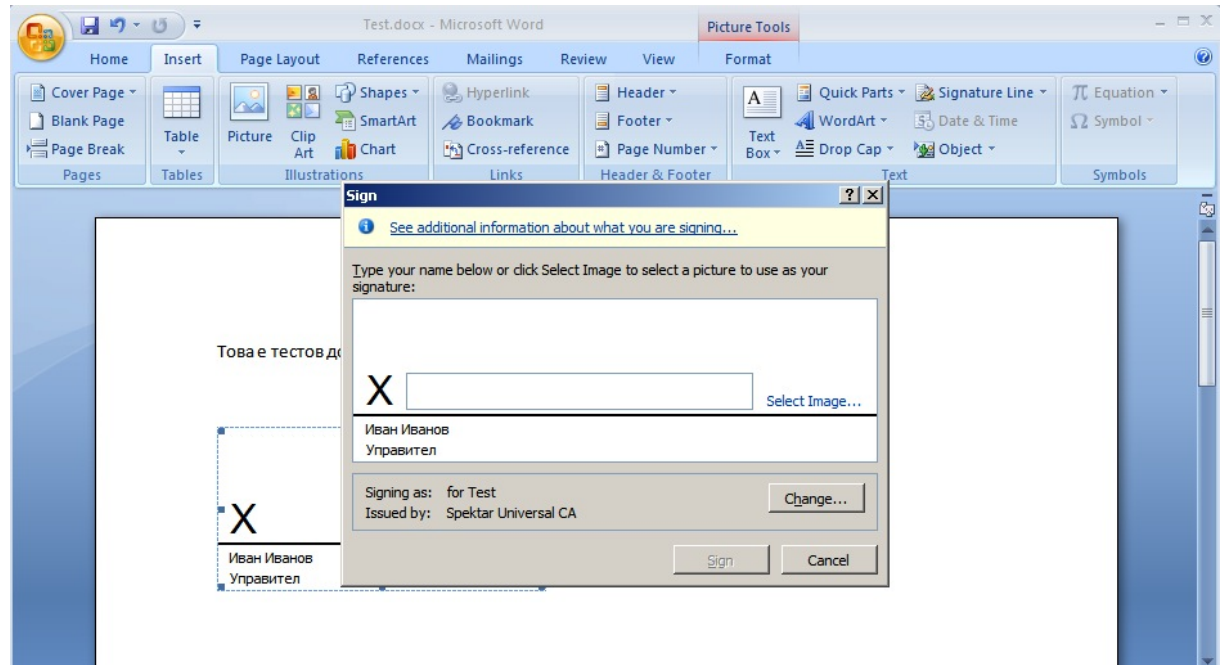

Натискате **Sign** и се появява прозорец, в който да си въведете пин кода.

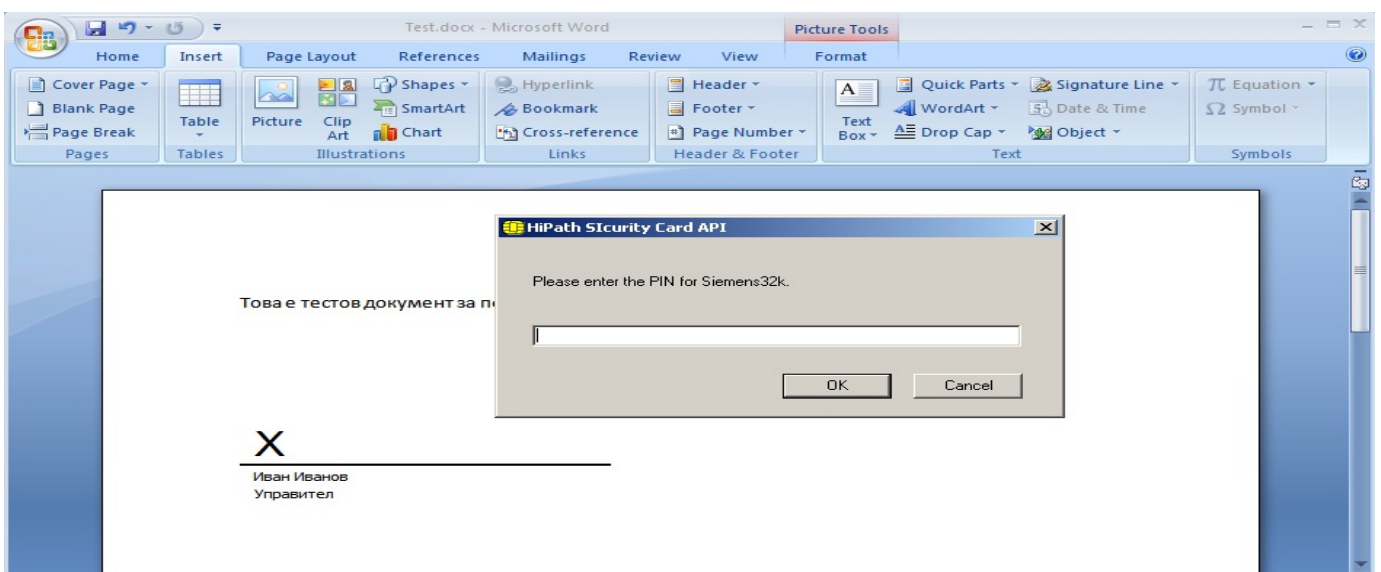

- Изчаквате надписа **Creating Signature.**
- Ако не се покаже съобщение за грешка и върху подписа не се появи жълт знак "удивителна в триъгълник" или червен "знак стоп" - значи процеса е приключил успешно.
- Ако искате да видите детайли за електронния подпис или за да проверите защо подписването е дало грешка можете отново да натиснете с мишката върху електронния подпис и да натиснете бутон **View**.

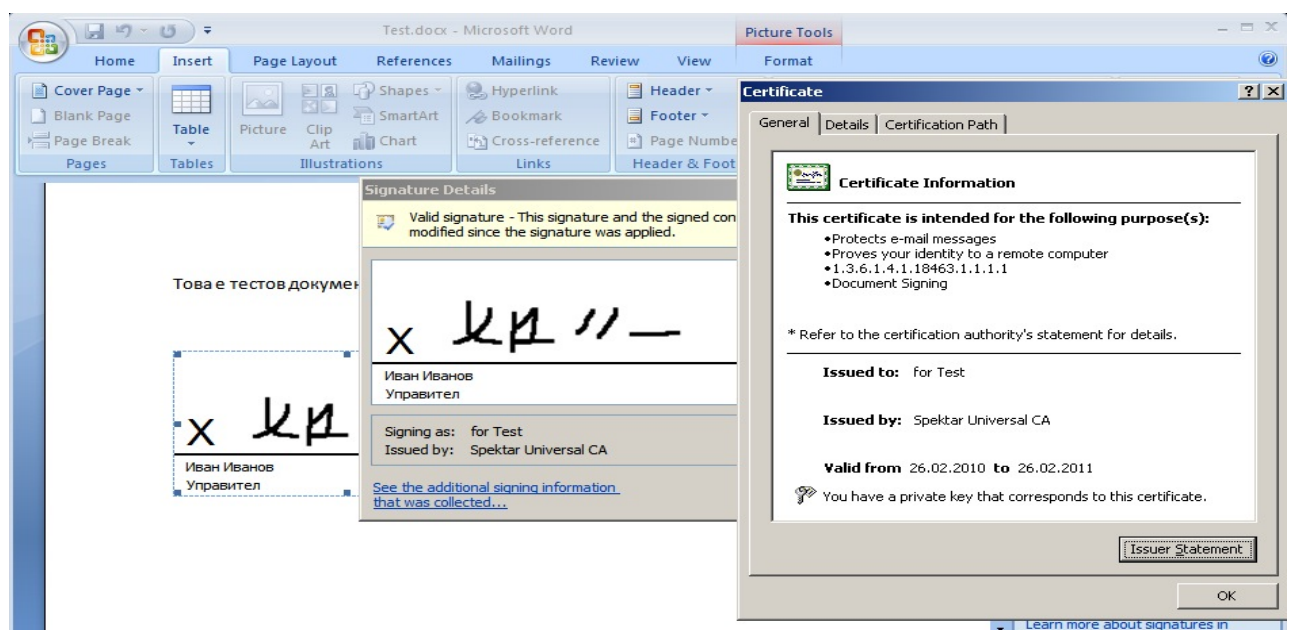